# **1. PARAMETRER L'ACTIVITE CRECHE**

Allez sur 'Menu Paramétrage > Activités' puis cliquer sur le bouton 'Ajouter' à droite de la liste des activités pour créer une nouvelle activité.

## **Onglet Généralités :**

Renseigner le nom de l'activité :

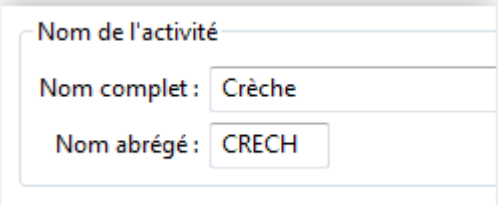

#### Cocher 'Enfants' dans le public :

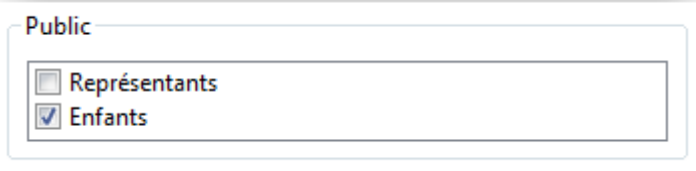

#### **Onglet Agréments :**

Cocher 'Aucun agrément' :

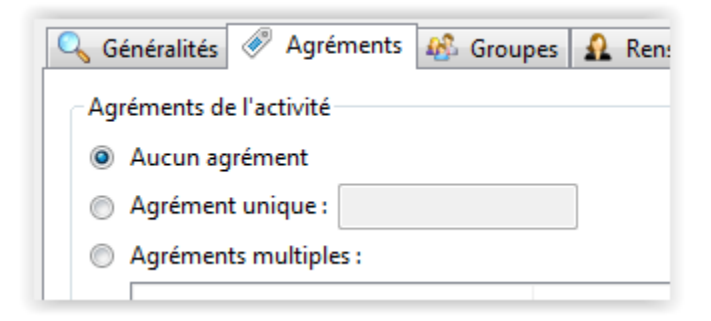

### **Onglet Groupes :**

Créer un groupe intitulé 'Groupe unique' ou créer les groupes souhaités (Ex : bébé, grands, etc…)

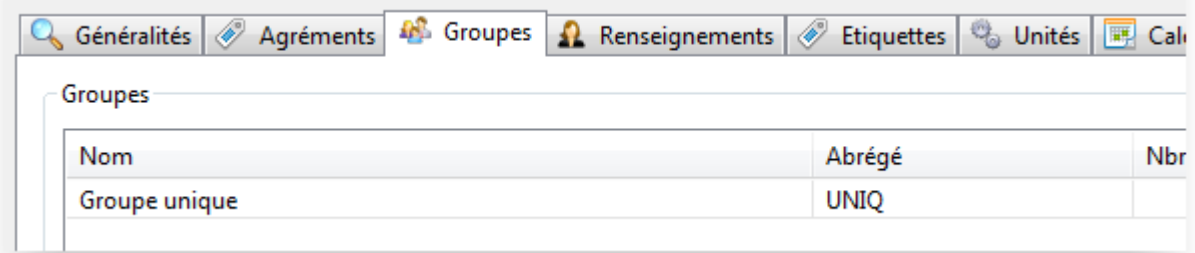

### **Onglet 'Etiquettes' :**

Faites un clic droit sur le mot 'Activité', puis sélectionnez la commande 'Ajouter' :

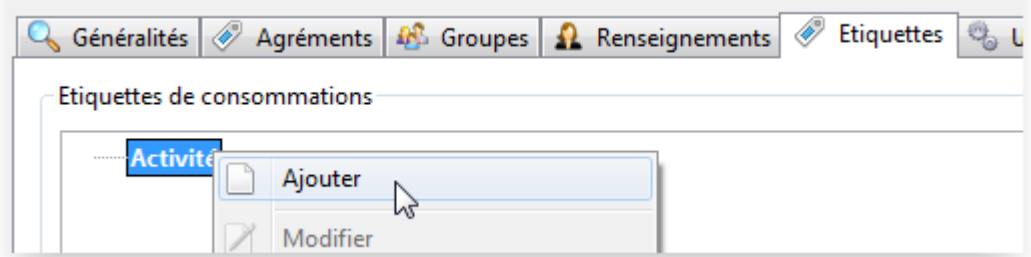

Saisissez le label 'Congés RTT' puis sélectionnez une couleur avant de faire OK :

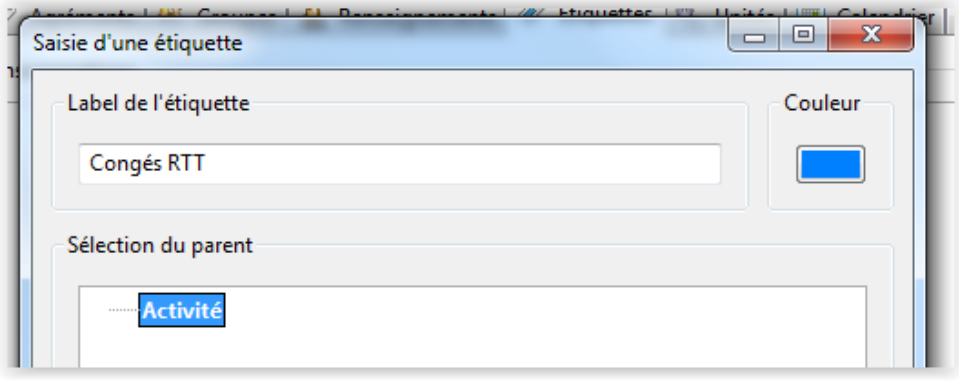

### **Onglet Unités :**

Créer une unité de consommation 'Prévision' de type 'multihoraires' (en indiquant les horaires d'ouverture de la structure), unité de consommation 'Présence de type 'multihoraires' (en indiquant les horaires d'ouverture de la structure), et une unité de consommation 'Repas'.

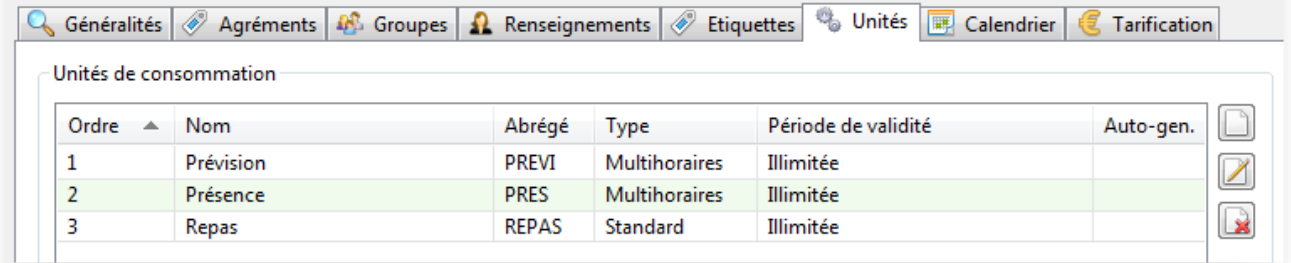

Créer une unité de remplissage 'Prévision' et une unité de remplissage 'Présence' :

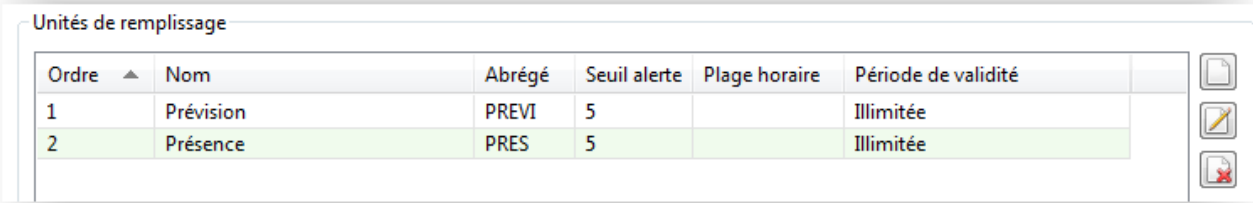

L'unité de remplissage 'Prévision' doit être paramétrée de la façon suivante :

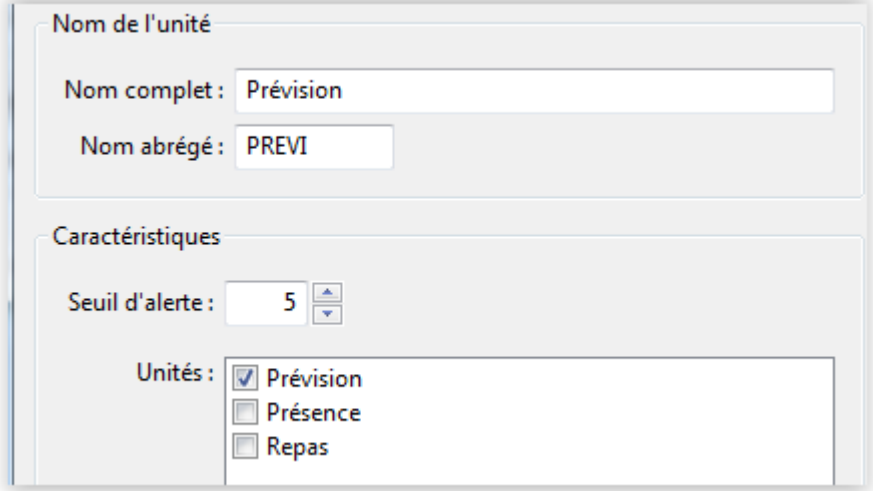

L'unité de remplissage 'Présence' doit être paramétrée de la façon suivante :

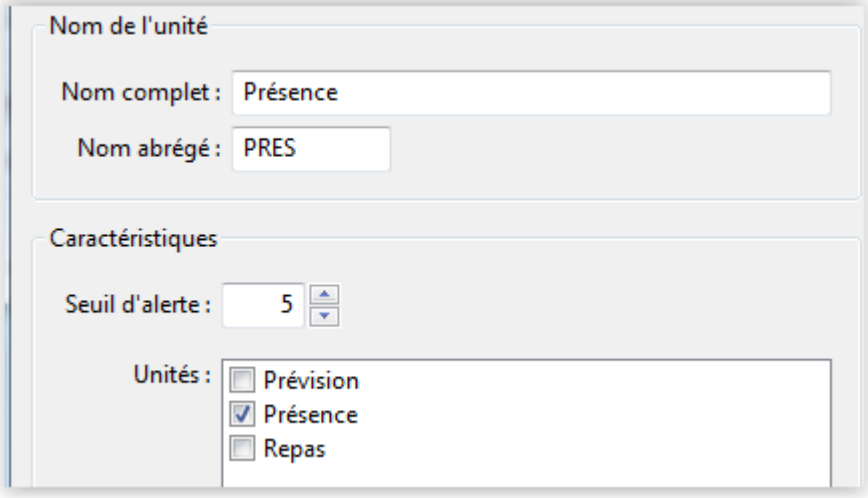

## **Onglet Calendrier :**

Cliquez sur le bouton 'Modifier' en haut à droite pour accéder au calendrier des ouvertures.

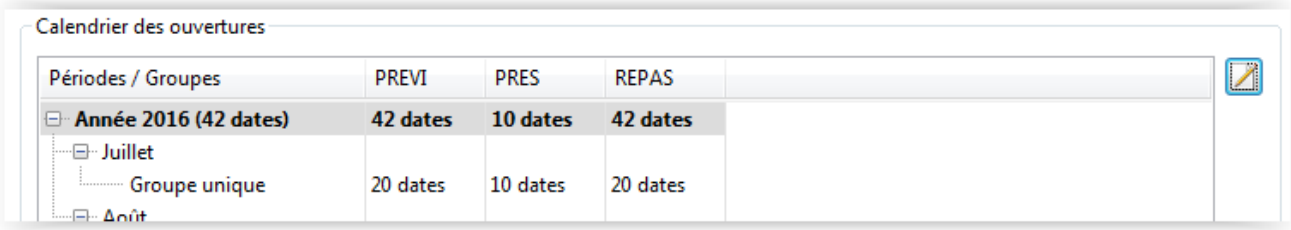

Puis ouvrez les consommations sur les dates souhaitées :

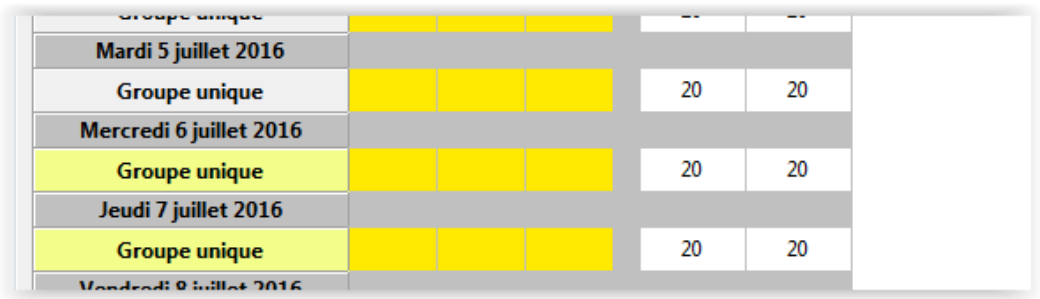

# **Onglet Tarification :**

Créez une catégorie de tarif intitulée 'Catégorie unique' :

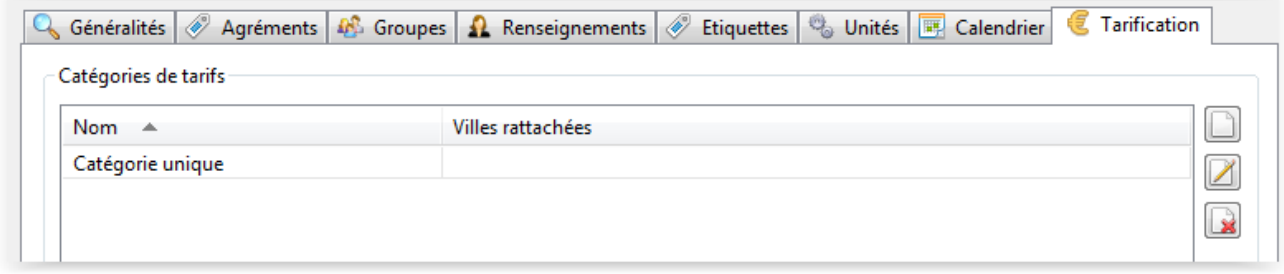

Faites un clic droit sur « Tarifs » puis sélectionnez 'Ajouter un nom de prestation' :

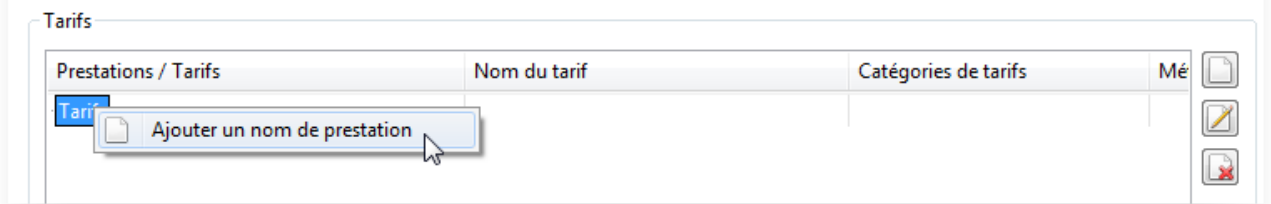

Saisissez 'Forfait mensuel' dans la fenêtre de saisie :

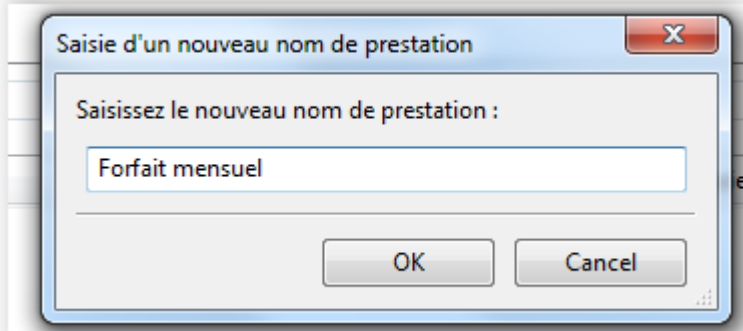

Faites un clic droit sur la ligne 'Forfait mensuel' puis sélectionnez la commande 'Ajouter un tarif pour cette prestation' :

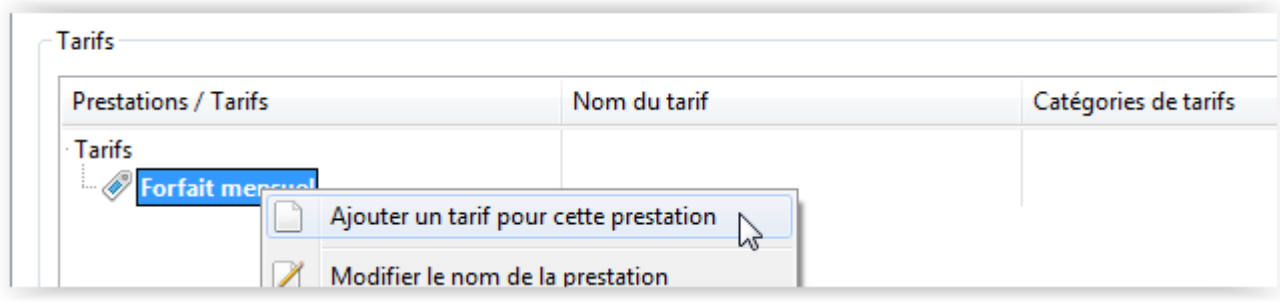

# Fenêtre 'Paramétrage du tarif Forfait mensuel'

## **Onglet 'Généralités' :**

Saisissez une date de début de validité dans le champ 'A partir du' et cochez la catégorie 'Catégorie unique' :

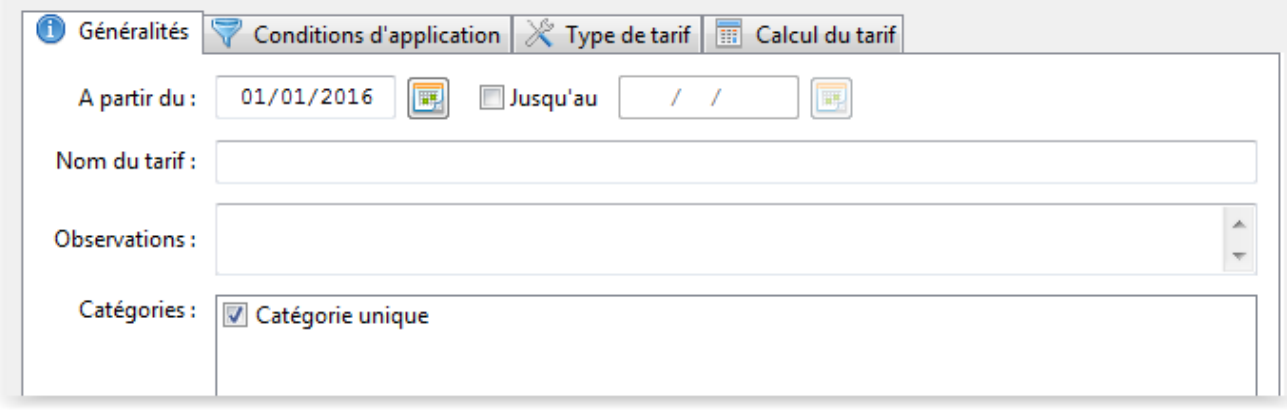

## **Onglet 'Type de tarif' :**

Sélectionnez le type de tarif 'Forfait crédit' dans la liste déroulante.

Cliquez sur le bouton 'Ajouter une combinaison d'unités' à droite de la liste des unités associables puis cochez l'unité 'Présence' :

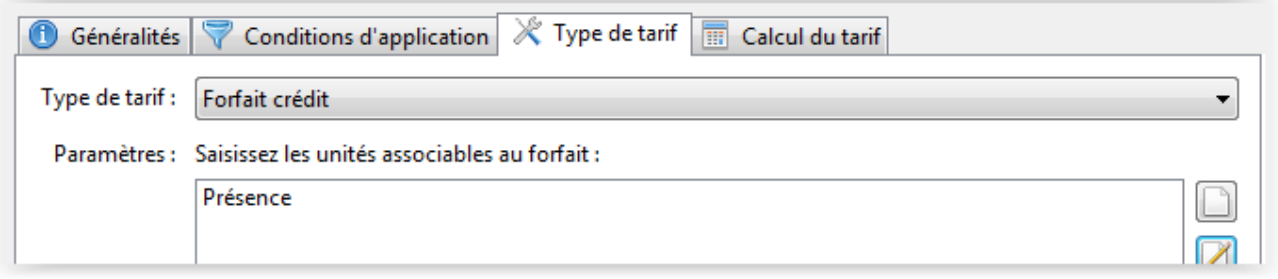

Sélectionnez le type 'Forfait individuel' :

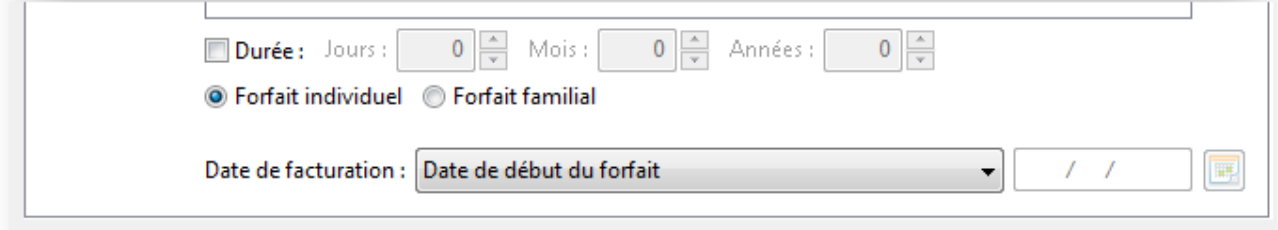

## **Onglet 'Calcul du tarif' :**

Sélectionnez dans la liste déroulante la méthode 'Forfait contrat' :

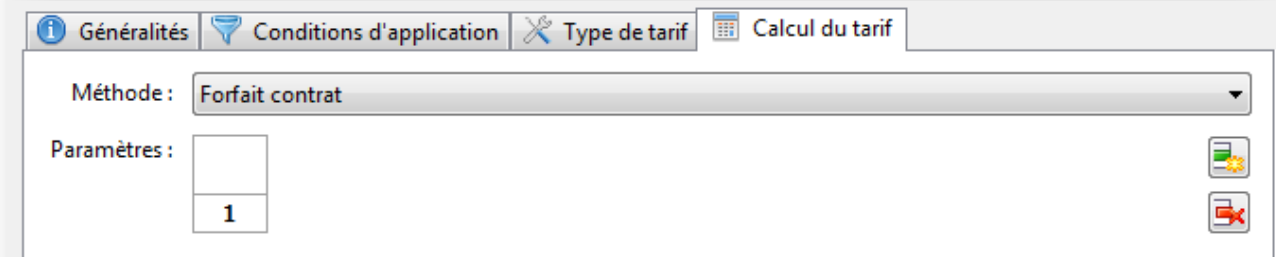

Faits OK pour valider la création du tarif 'Forfait mensuel'.

Cliquez sur le bouton 'Paramètres avancés' en bas à gauche de la fenêtre de saisie d'une activité, puis sélectionnez la commande 'Paramètres P.S.U.' :

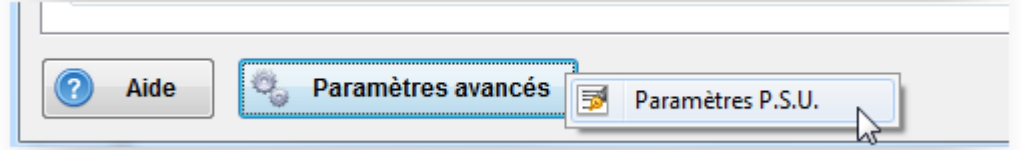

Renseignez les champs de la façon suivante :

- Mode PSU activé = OUI
- Unité prévision = Prévision
- Unité Présence = Présence
- Tarif forfait = Forfait mensuel
- Etiquette RTT = Congés RTT

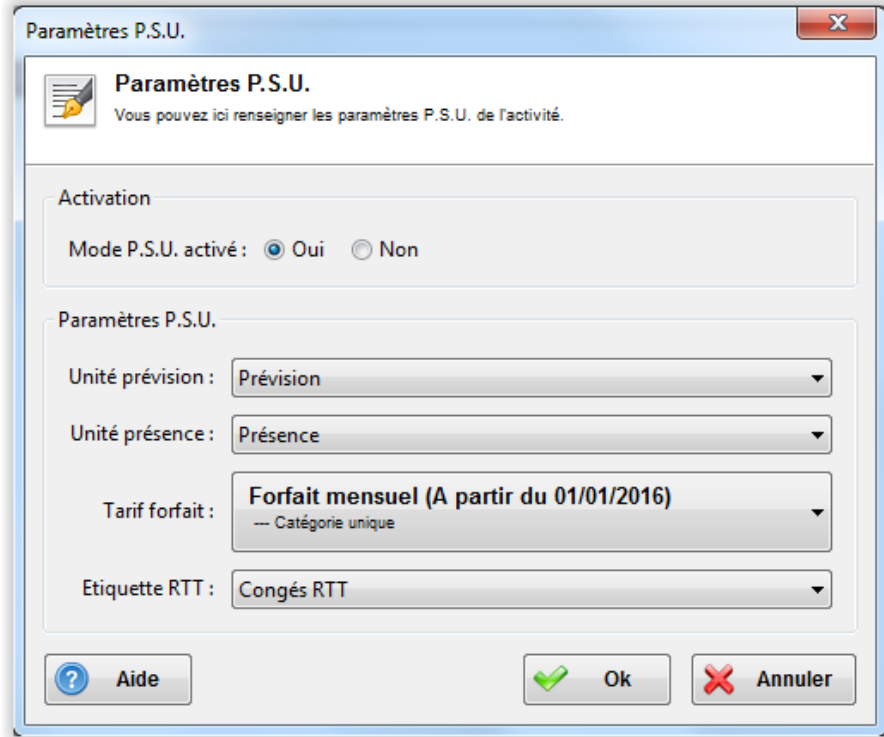

Puis faites OK pour valider.

Aller sur la fiche famille puis sur la fiche individuelle de l'enfant.

Aller sur l'onglet Activités puis cliquer sur le bouton Ajouter à droite de la liste des inscriptions :

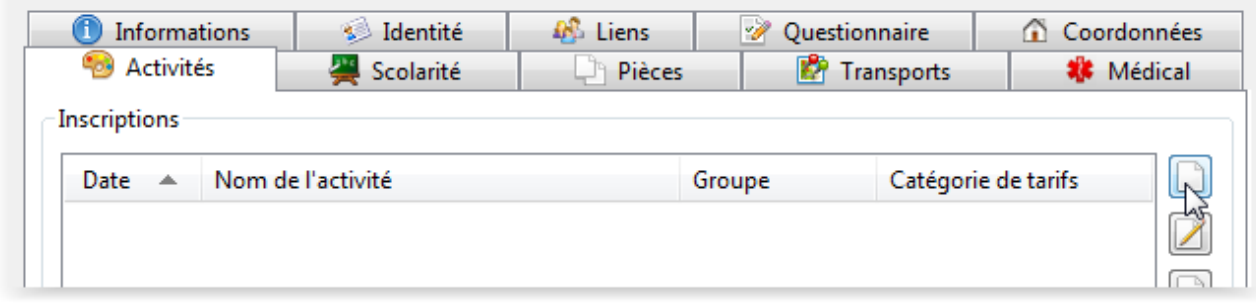

Cliquez sur le bouton Rechercher, double cliquer sur l'activité 'Crèche' puis valider l'inscription :

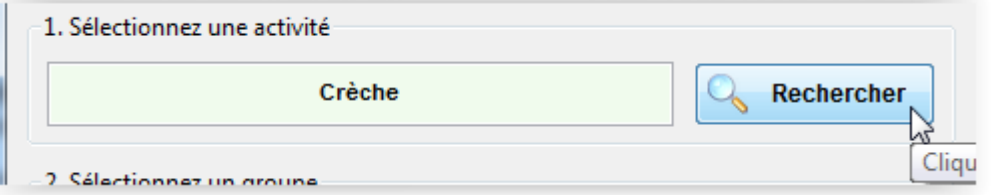

### **Créer un contrat**

Depuis l'onglet 'Activités' de la fiche individuelle de l'enfant, cliquer sur le bouton 'Ajouter' à droite de la liste des contrats :

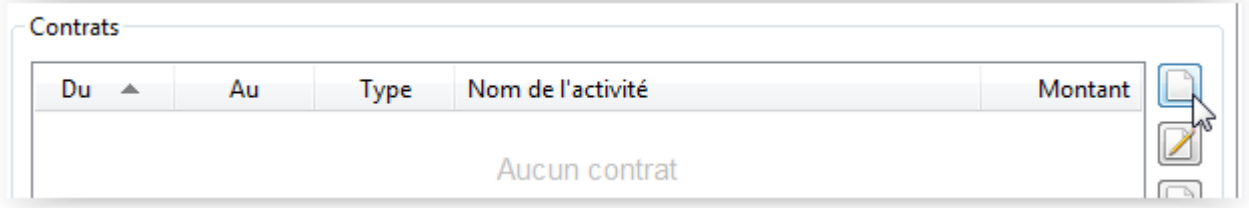

Cocher l'option 'Contrat P.S.U.' et sélectionner l'activité 'Crèche' :

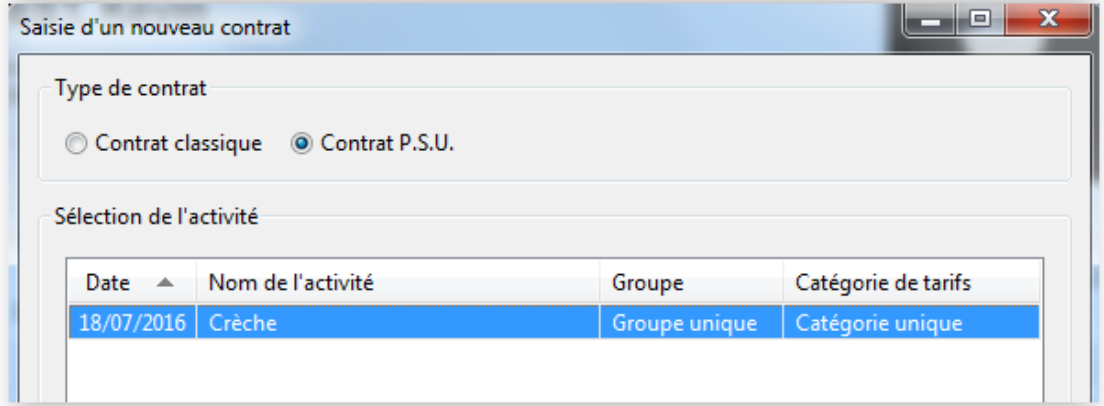

Puis faire OK pour accéder à la fenêtre de création d'un contrat.

# Fenêtre 'Création d'un contrat' :

Saisissez les dates extrêmes du contrat PSU puis cliquer sur 'Suite' :

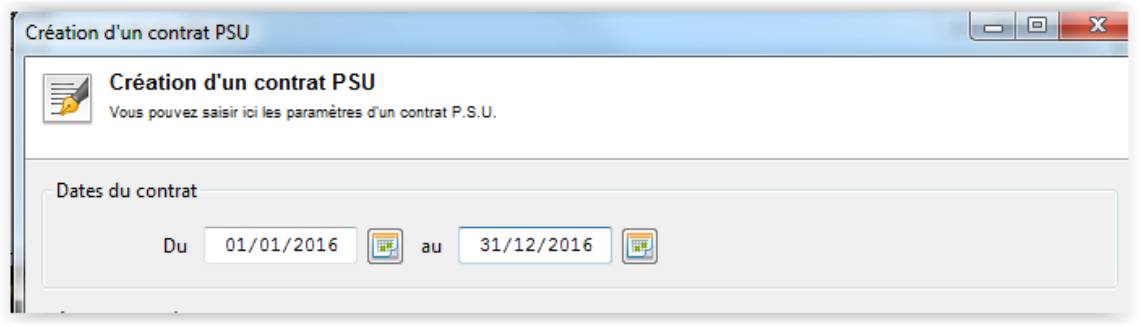

Cliquez sur le bouton 'Ajouter' en haut à droite de la liste des paramètres de planning :

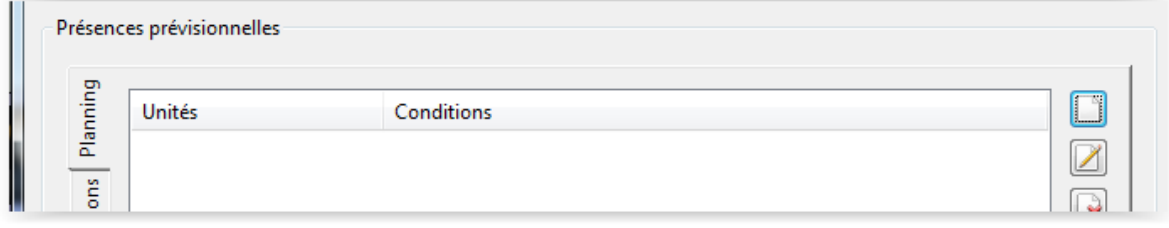

Saisissez le planning prévisionnel de l'enfant :

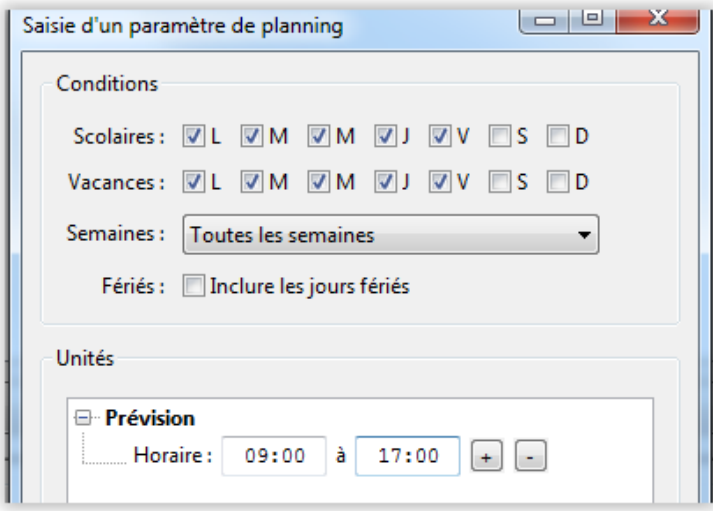

Faites OK pour valider. Vous pouvez saisir plusieurs lignes dans les paramètres de planning si les heures prévisionnelles sont différentes selon les jours de la semaine par exemple.

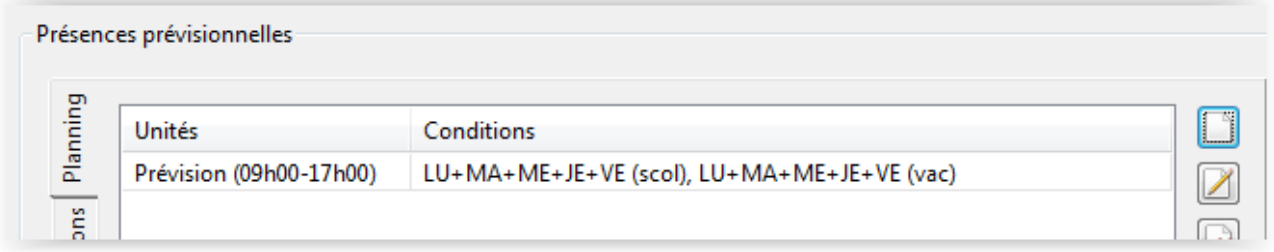

Cliquez sur le bouton 'Générer les consommations' pour générer toutes les consommations selon le planning défini précédemment :

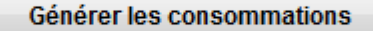

Saisir si nécessaire les absences RTT prévues au contrat. Vous pouvez également définir dans le cadre Options un arrondi pour les heures prévisionnelles et de présence :

- Arrondi 'Durée' : Arrondit la durée journalière selon la valeur renseignée. Exemple : avec un arrondi Durée à 30 minutes, 7h10 devient 7h30.
- Arrondi 'Tranche horaire' : Arrondit l'heure de début et l'heure de fin de la consommation. Exemple : avec un arrondi 'Tranche horaire', une consommation de 14h10 à 16h05 devient 2h30.

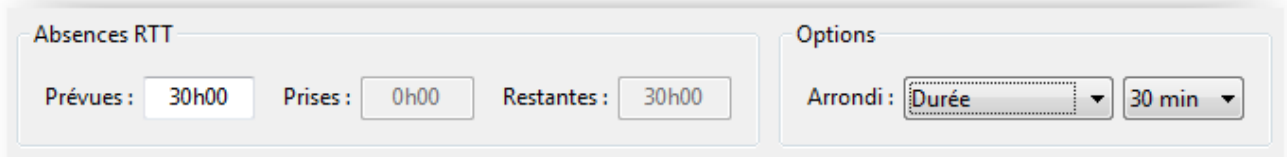

Cliquer sur le bouton 'Suite' pour passer à la page suivante.

Cliquez sur le bouton 'Ajouter' en haut à droite de la liste des tarifs :

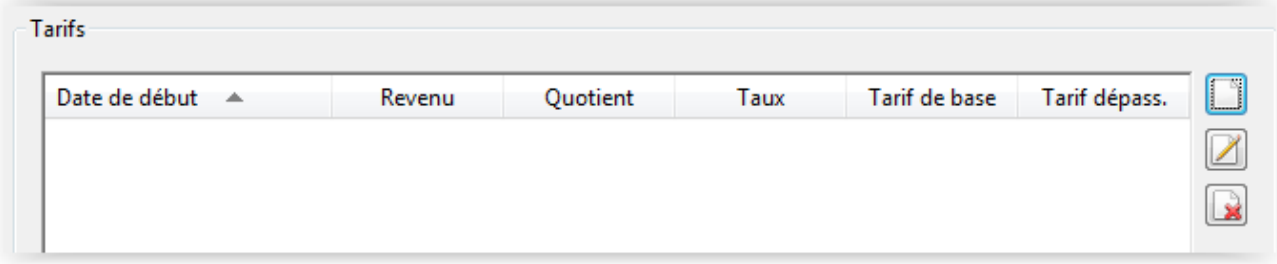

#### Renseignez les paramètres du tarif :

 $\aleph_{\mathbb{C}}$ 

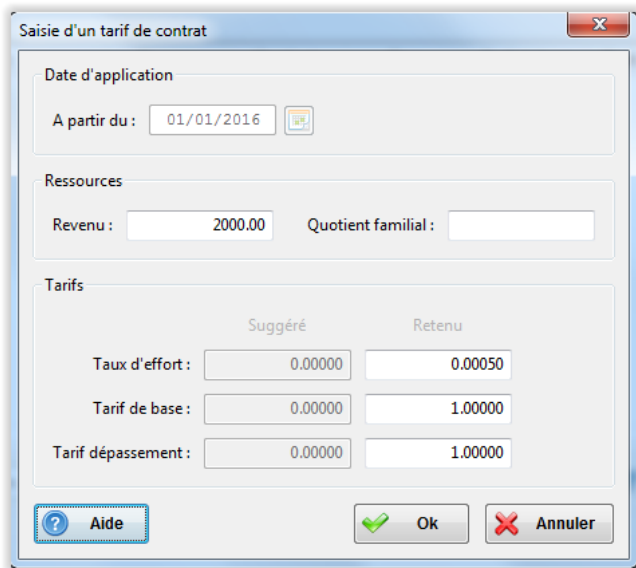

Attention, à ce jour Noethys n'effectue pas automatiquement les calculs des tarifs selon les revenus et les barèmes. Il est donc nécessaire de saisir manuellement :

- Revenu : Le montant mensuel des revenus retenus
- Taux d'effort : Le taux d'effort à appliquer au revenu
- Tarif de base : Le tarif horaire normal

Tarif dépassement : le tarif horaire en cas de dépassement.

Puis faites OK pour valider la création du tarif :

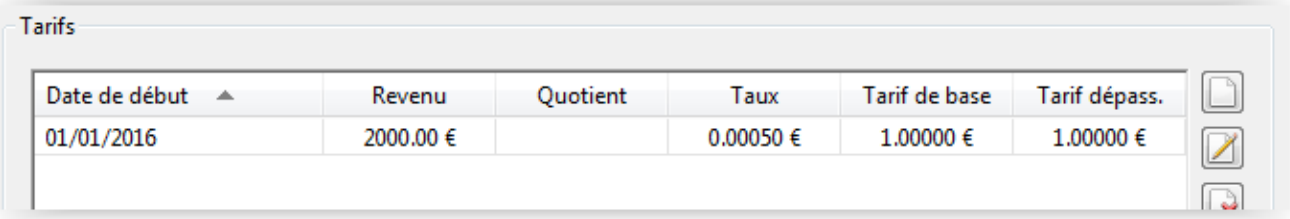

Renseigner maintenant les données optionnelles si besoin :

- Heures de régularisation : Vous pouvez saisir un nombre d'heures positif pour ajouter la facturation de ces heures sur le contrat ou des heures négatives pour ôter la facturation de ces heures du contrat. Cette option est notamment utile pour régulariser le solde des heures d'un précédent contrat.
- Tolérance dépassement : Si vous appliquez une tolérance sur la facturation des heures de dépassement, saisissez ici le temps souhaité. Exemple : Avec une tolérance de 5 minutes, si l'enfant part à 17h03 au lieu de 17h00, l'heure prévue, aucune heure de dépassement ne sera facturée en plus.

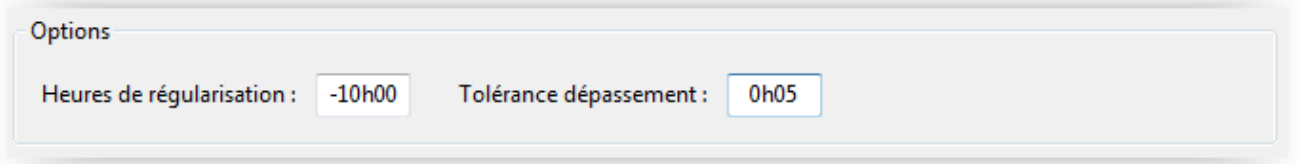

Cliquer sur le bouton Suite pour passer à la page suivante.

La page des mensualités liste le détail de toutes les mensualités qui seront facturée :

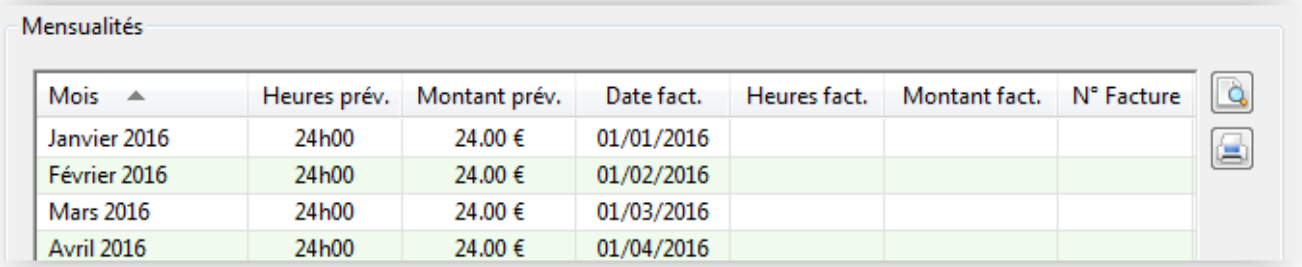

Cliquer sur le bouton Suite pour passer à la page suivante.

La page Récapitulatif liste le détail des paramètres du contrat.

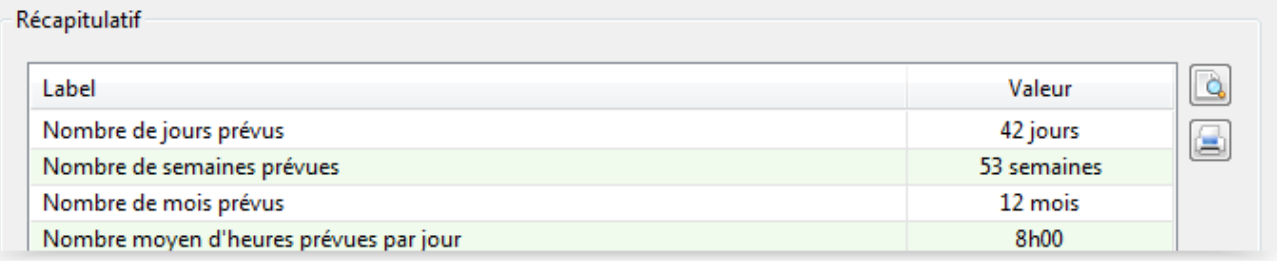

Cliquer sur le bouton Valider pour quitter la fenêtre de création d'un contrat.

Depuis le gestionnaire des consommations ou la grilles de conso de l'individu, saisissez les heures de présence réelles de l'enfant :

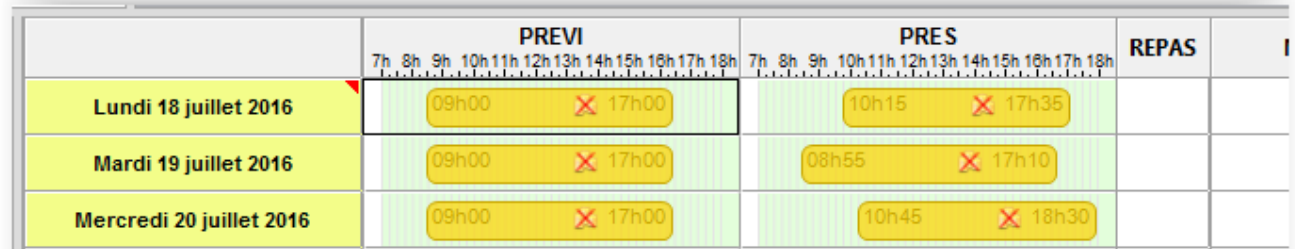

Pour plus de rapidité, il est également possible de reproduire les consommations prévisionnelles sur l'unité 'Présence' : Cliquez sur le bouton 'Outils' :

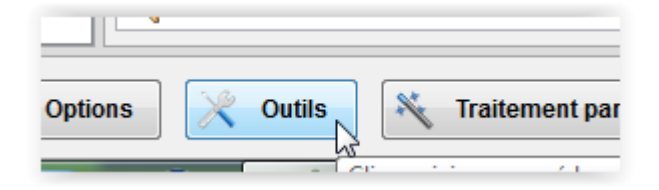

Puis cliquez sur la commande 'Recopier des consommations'. Paramétrez les champs du cadre 'Unités' de la façon suivante puis cliquez sur Ok pour valider le recopiage des consommations.

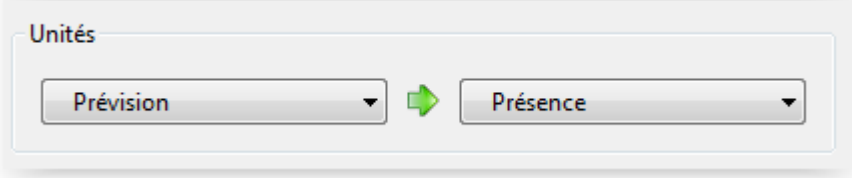

A la fin de chaque mois, vous devez valider les contrats PSU du mois écoulé. Ce processus permet à Noethys de calculer la facturation adéquate en fonction des heures prévisionnelles et des heures réalisées.

Allez sur 'Menu Facturation > Validation des contrats P.S.U.' :

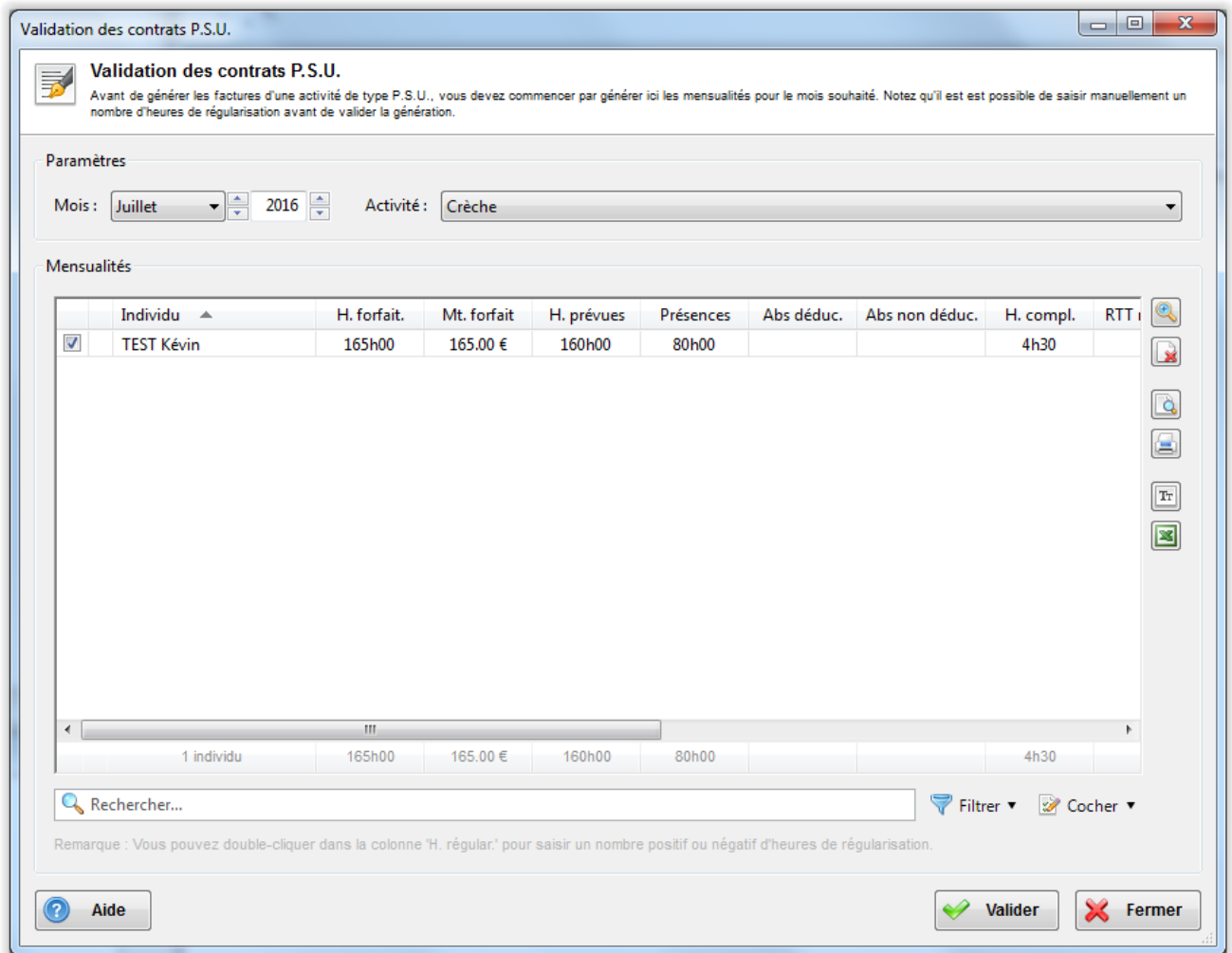

Dans le cadre 'Paramètres', sélectionnez le mois écoulé pour lequel vous souhaitez valider les contrats puis sélectionnez l'activité 'Crèche' dans la liste déroulante.

Vous devez ensuite vérifier les mensualités proposées automatiquement par Noethys. Consultez les colonnes de la liste :

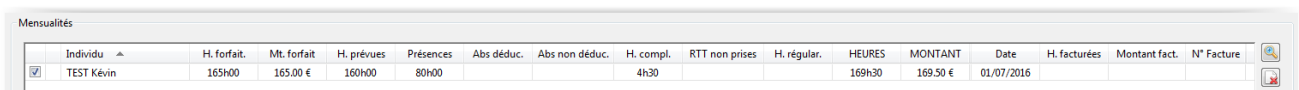

Détail des colonnes :

- H. Forfait = Nombre d'heures facturées initialement prévu chaque mois dans le contrat.
- Mt. Forfait = Montant initial de la mensualité prévue dans le contrat.
- H. prévues = Nombre d'heures prévues sur le mois.
- Présences = Nombre d'heures de présences effectives.
- Abs. Déduc. = Nombre d'heures d'absences déductibles (absences non facturées). Exemple : maladie.
- Abs non déduc. = Nombre d'heures d'absences non déductibles (absences facturées). Exemple : jours de carence pour maladie.
- H. compl. = Nombre d'heures complémentaires (=dépassement).
- RTT non prises : Nombre d'heures RTT non prises. Apparaît uniquement sur le dernier mois du contrat afin de déduire ces heures du solde restant du contrat.
- H. régular. = Nombre d'heures de régularisation. **Vous pouvez double-cliquer dans cette case pour appliquer manuellement un nombre d'heures positif ou négatif**. Permet une régularisation d'heures mensuelles.
- HEURES = Nombre total d'heures à facturer sur le mois.
- MONTANT = Montant total de la mensualité à facturer à la famille.
- Date = Date de la prestation.
- H. facturées = Nombre d'heures facturées (Case vide avant la validation du contrat).
- Montant fact. = Montant facturé de la mensualité (Case vide avant la validation du contrat).
- N° facture = Numéro de la facture (Case vide avant la validation du contrat et avant la génération des factures).

Vous pouvez visualiser le détail des heures du mois pour chaque individu en sélectionnant la ligne souhaitée dans la liste et en cliquant sur le bouton 'Visualiser le détail' (image de loupe) à droite de la liste.

Le bouton 'Supprimer' à droite de la liste permet de supprimer la prestation qui a déjà été créée pour la mensualité (en cas d'erreur par exemple).

Cliquez enfin sur le bouton 'VALIDER' pour lancer la génération des prestations correspondant aux mensualités.